# 使用手册

# 边缘计算网关

# AITri-Edge Gateway\_V1.1

# BTAI-KNX/00.2

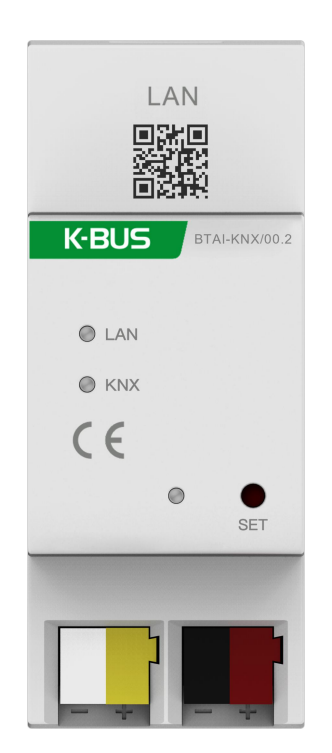

KNX/EIB 住宅和楼宇智能控制系统

# 注意事项

1、请远离强磁场、高温、潮湿等环境;

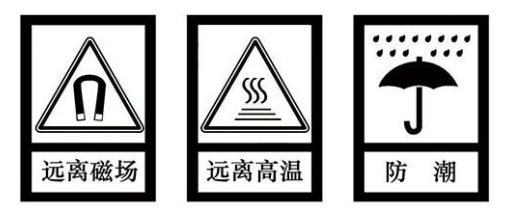

2、不要将设备摔落在地上或使之受到强力冲击;

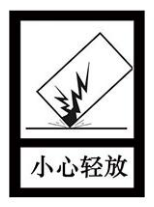

3、不要使用湿布或具挥发性的试剂擦拭设备;

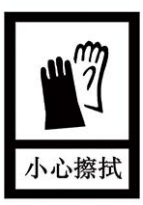

4、请勿自行拆卸本设备。

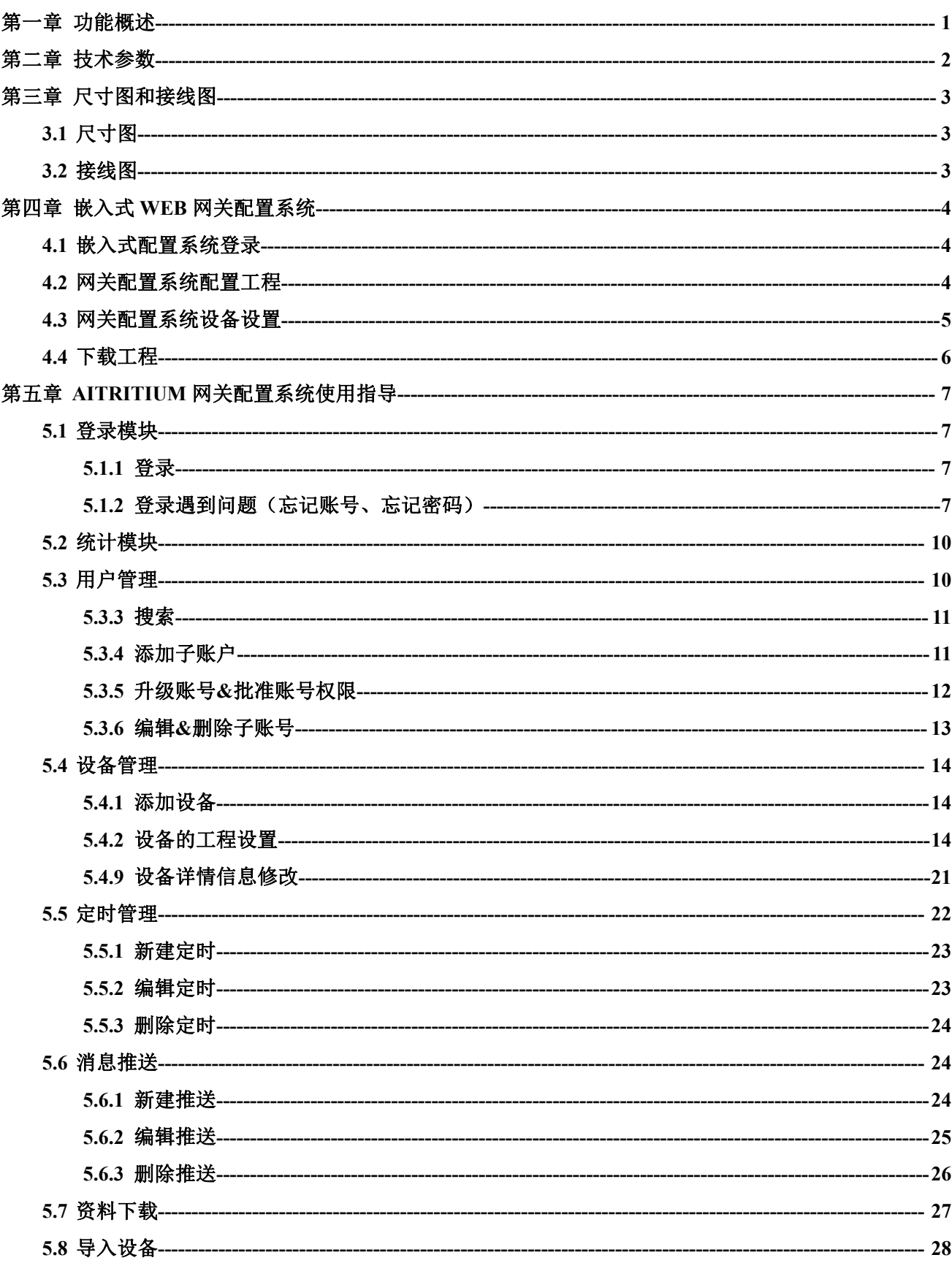

# 目录

## <span id="page-3-0"></span>第一章 功能概述

边缘计算网关连接云服务器,并且通过 KNX 总线接入 KNX 系统,实现云服务器和 KNX 的系统的连 接。网关内置嵌入式 web 配置系统,在该系统内可对各产品进行设置,设置内容主要是组地址、值和值类 型等。该系统对 KNX 系统的各项配置进行二次设置,设置完成后,可以对 KNX 系统内的产品进行远程控 制。

本文档为边缘计算网关的使用文档,指导用户使用边缘计算网关以及边缘计算网关配置系统。设置好 边缘计算网关配置系统后,通过配套的移动端 APP——筑慧-V1.2.1 扫描边缘计算网关产品外壳上的二维码 添加和使用设备,对 KNX、ZigBee、WiFi 等系统产品进行智能管理的操作。

注:筑慧 APP 的详细操作请查阅使用手册《AIT Smart\_UM\_V1.x》。

- 支持多种 **KNX** 终端执行器接入 **AITritium** 云
- 支持通过配置软件设置收发通信报文 支持 **TCP/IP** 通信接口协议,始终工作与 **TCP Server** 模式
- 对通信控制报文进行边缘处理
- 对 **TCP** 报文进行转换,并发送至 **KNX/EIB** 总线,实现各控制端对 **KNX** 系统的远程或本地控制
- 支持本地或远程配置系统参数,且可下载至本地或保存至云端
- 支持通过客户端自定义各类场景与自动化,实现 **KNX** 系统的自动控制
- 支持基于 **AITritium** 云的定时设置
- 支持基于 **AITritium** 云的自定义多回路分享设备 支持网关本地定时设置

# <span id="page-4-0"></span>第二章 技术参数

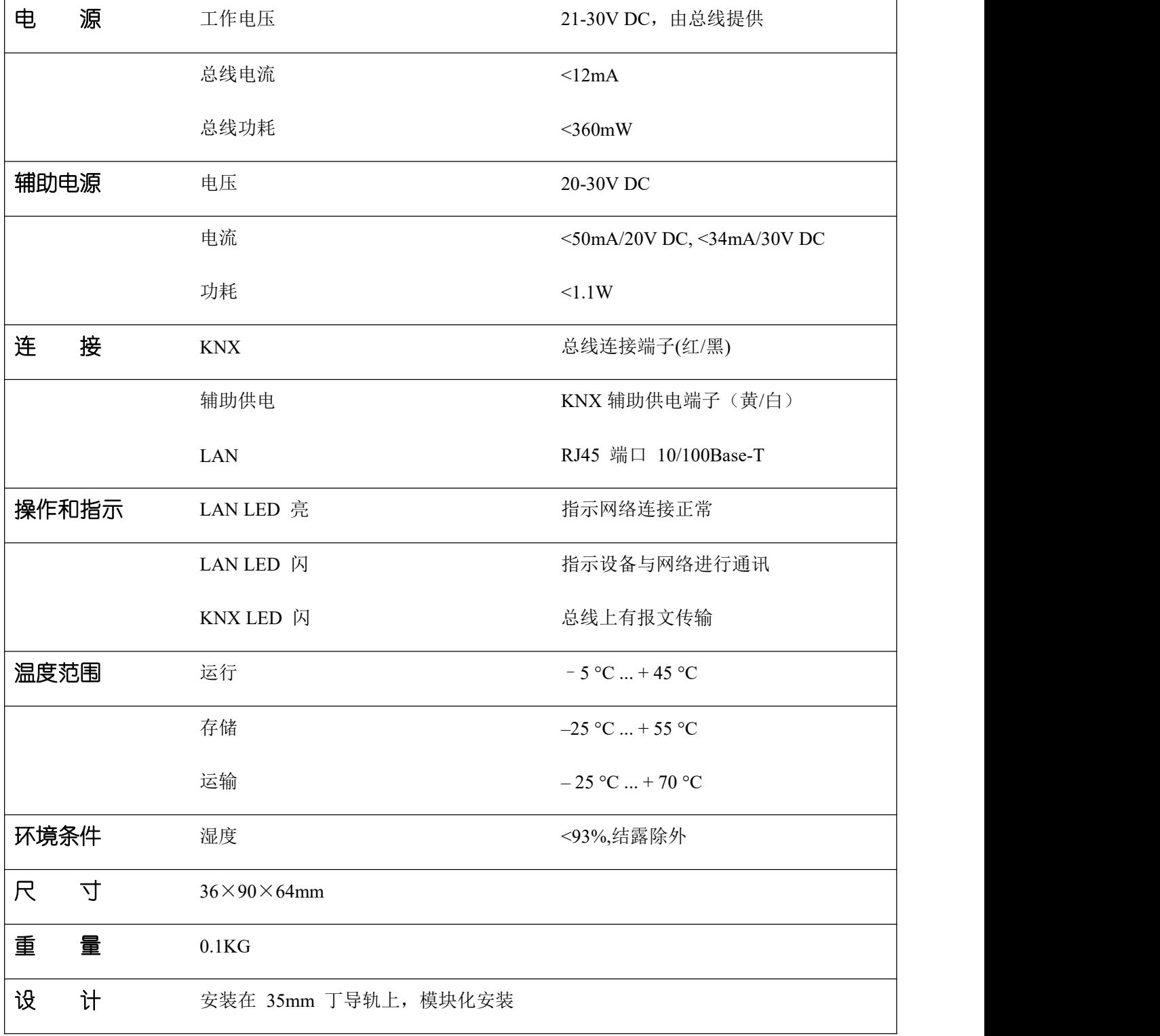

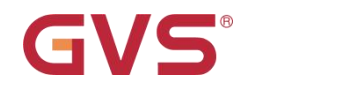

## <span id="page-5-0"></span>第三章 尺寸图和接线图

## <span id="page-5-1"></span>**3.1** 尺寸图

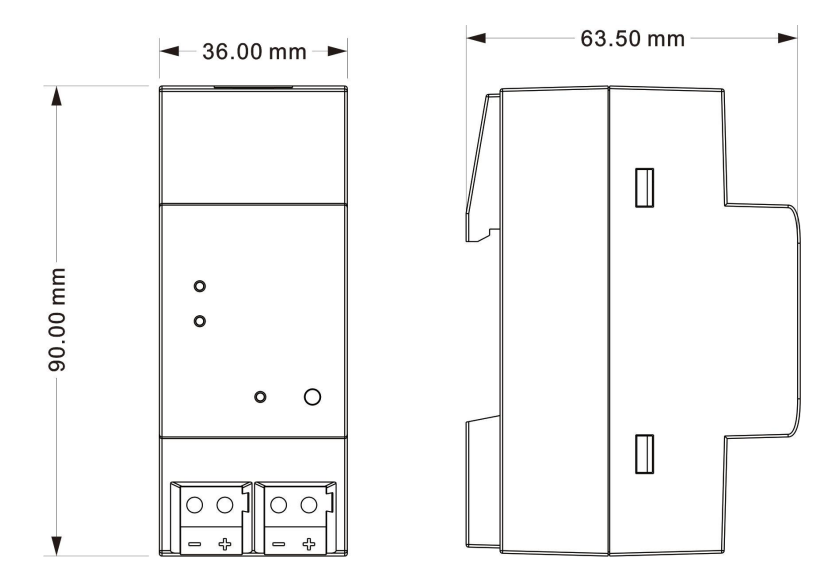

## <span id="page-5-2"></span>**3.2** 接线图

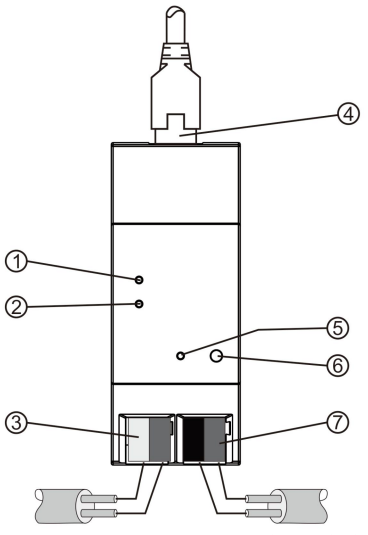

①LAN 常亮,网络连接指示正常;LAN 闪烁,网络与设备间有数据传输

②KNX 闪烁,总线与设备间有数据传输

③辅助电源连接端子

④LAN 连接

⑤LED 闪烁指示设备应用层工作正常

⑥SET 按键: 长按 5s,实现网关的解绑功能;短按 1s,然后长按 5s,重置 IP 地址

⑦KNX 总线连接端子

注意:设备默认物理地址为 15.15.100

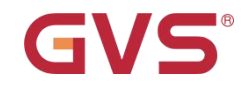

## <span id="page-6-0"></span>第四章 嵌入式 **web** 网关配置系统

## <span id="page-6-1"></span>**4.1** 嵌入式配置系统登录

网关默认 IP: 192.168.1.120, 连接时请确保电脑与网关处于同一局域网内。

登录地址: http://192.168.1.120/index.html

用户登录默认账号: administrator

用户登录默认密码:123456

用户也可以根据该网关所绑定 AITritium 网关配置系统的账号进行登录(无外网的情况下,可使用默

认账号登录)

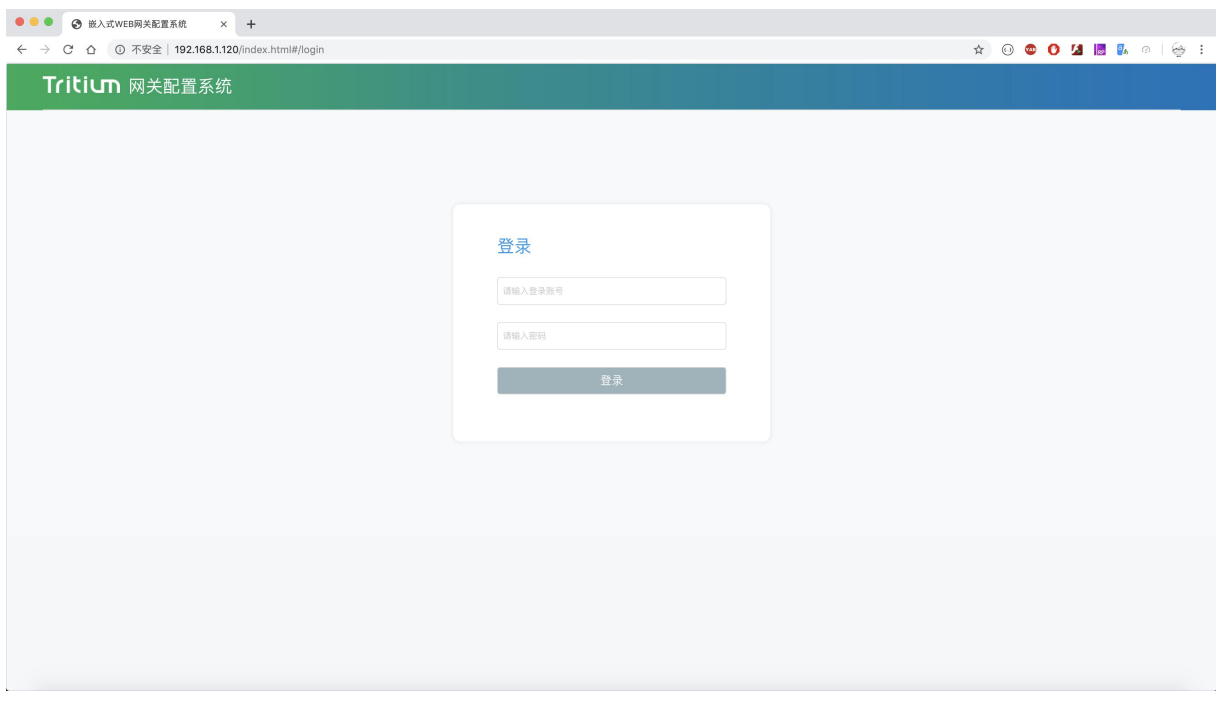

图 4.1 用户登录

#### <span id="page-6-2"></span>**4.2** 网关配置系统配置工程

登录成功后,将会跳转到配置工程页面,如图 4.2,在该页面内,可以进行各产品(配件)的设置。我 们可以对开关、调光、RGB、窗帘、空调、空气质量传感器、移动侦测传感器、照度传感器等产品的设置。

【新增楼层】按钮可以新建楼层。在弹出的对话框中输入楼层的名称,点击【保存】,即添加一级区

# K-BUS ® KNX/EIB 边缘计算网关

域楼层

GVS®

【新增房间】按钮可以新增房间。在弹出的对话框中输入房间的名称,点击【保存】,即为一级区域 楼层,添加不同的房间。

选择楼层,或者选择房间之后,会使能【添加配件】按钮和【添加场景】按钮。

添加配件】按钮可以选择需要添加的配件。添加配件后,可以对配件进行设置,输入控制组地址,发 送值,值类型,状态组地址等。然后点击【保存】。

【添加场景】按钮可以添加 KNX 的场景功能。添加场景后,可以对场景进行设置,输入组地址,发 送值,值类型等。然后点击【保存】。

【导出配置文件】可以将已经配置好的配置文件导出。

【导入配置文件】可以将其他配置文件导入进系统内。

【上传至云端】可以将该工程配置上传至 AITritium 网关配置系统。

【全部配件】可以根据选择的配件类型筛选显示已经添加的配件。

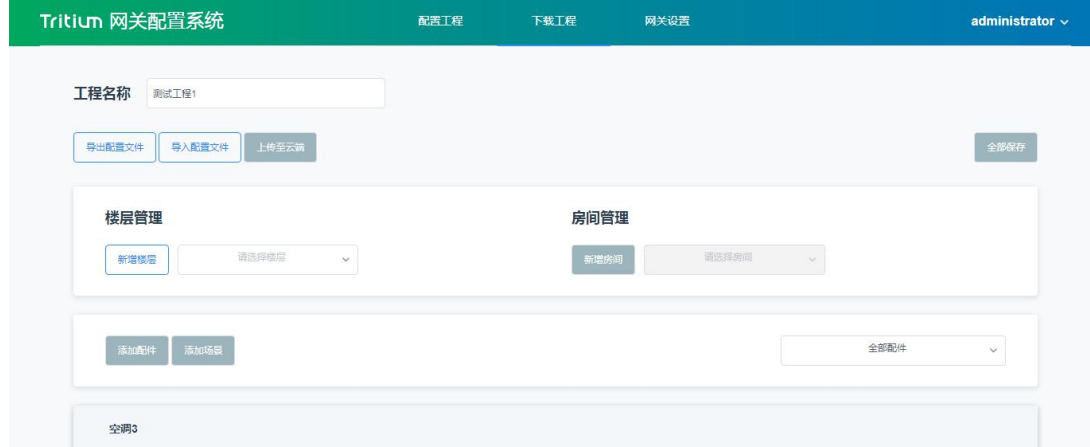

图 4.2 配置工程

#### <span id="page-7-0"></span>**4.3** 网关配置系统设备设置

设置工程里面可以对网关的 IP、掩码、DNS 等进行修改。如图 4.3 所示。

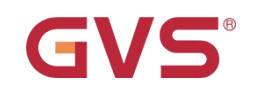

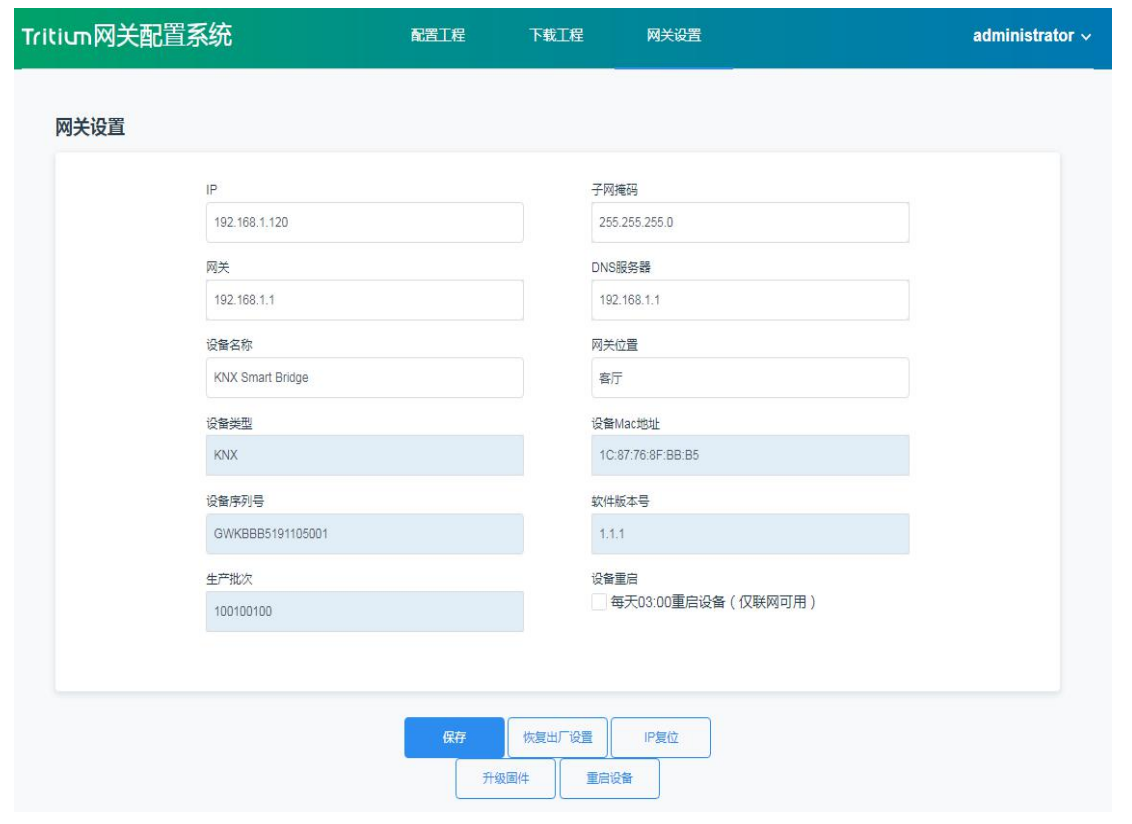

图 4.3 网关设置

## <span id="page-8-0"></span>**4.4** 下载工程

下载工程可下载同步 AITritium 网关配置系统的工程配置、定时管理。

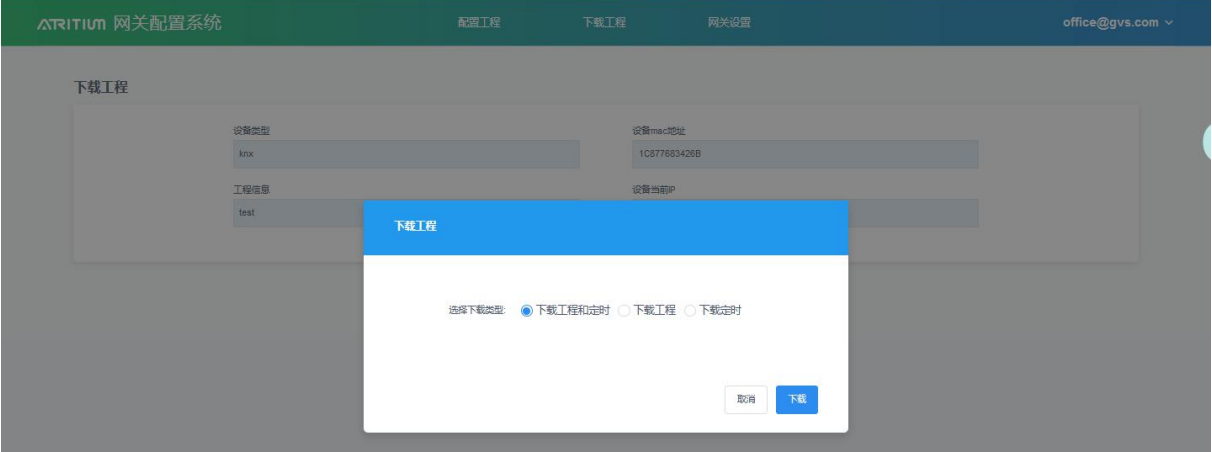

#### 图 4.4 下载工程

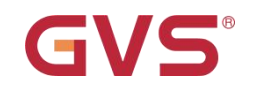

## <span id="page-9-0"></span>第五章 **AITritium** 网关配置系统使用指导

## <span id="page-9-1"></span>**5.1** 登录模块

AITritium 网关配置系统不直接提供注册接口,只可由管理员内部添加子账户使用。

### <span id="page-9-2"></span>**5.1.1** 登录

登录账号以邮箱格式进行登录,登录页面如图 5.1.1 所示。

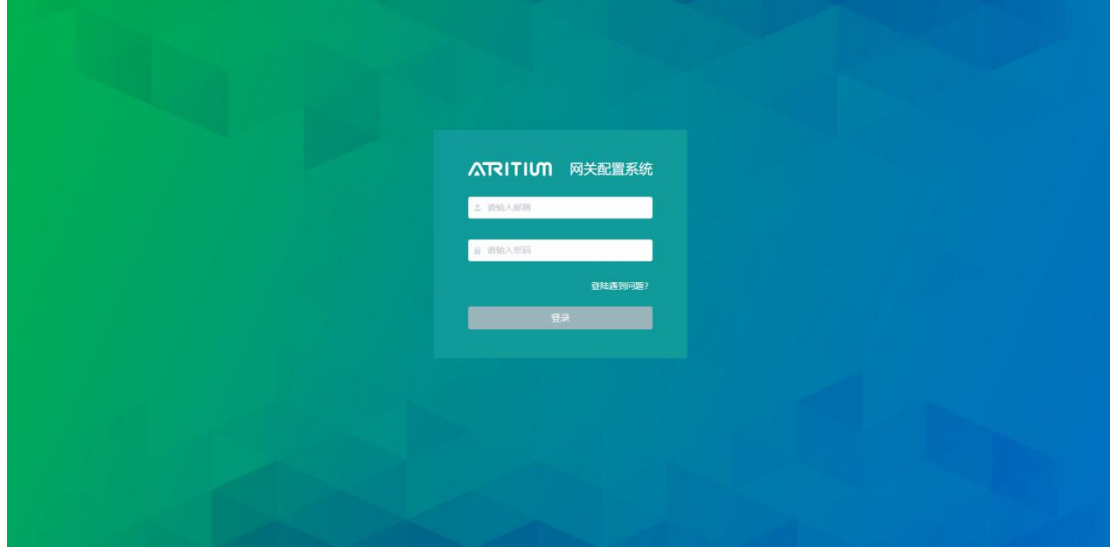

图 5.1 .1 登录页面

## <span id="page-9-3"></span>**5.1.2** 登录遇到问题(忘记账号、忘记密码)

#### **(1)** 邮箱找回密码

用户可通过输入邮箱,网关配置系统会向邮箱发送验证码,用户输入正确验证码即可重置用户密码。 邮箱找回密码页面如图 5.1.2 所示。

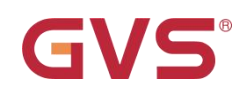

## K-BUS ® KNX/EIB 边缘计算网关

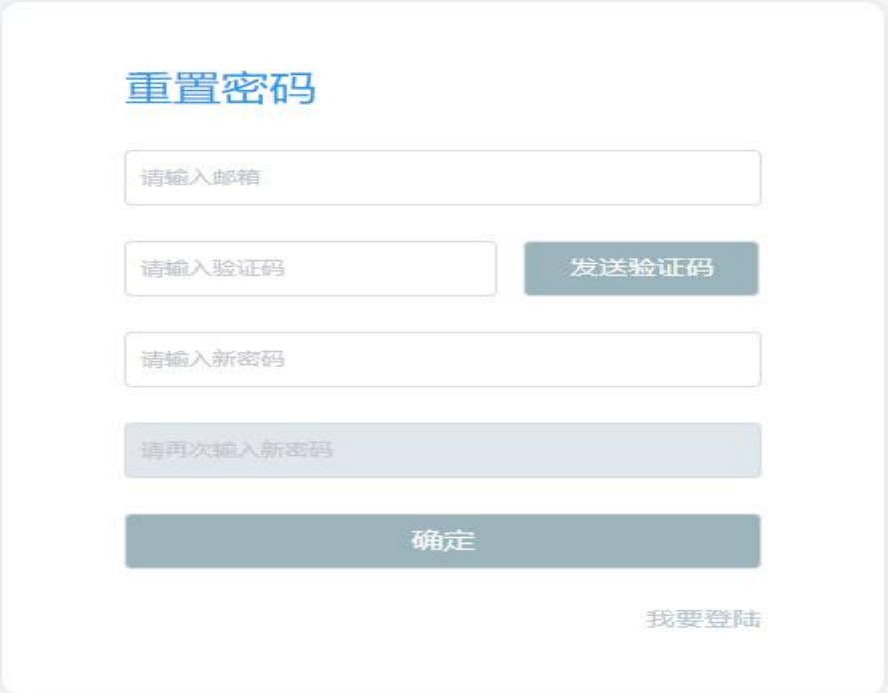

## 图 5.1.2 邮箱找回密码

## **(2) MAC** 地址找回账号

用户可通过输入已绑定的网关设备的 MAC 来找回用户账号名,找回账号流程如图 5.1.3、5.1.4 所示。

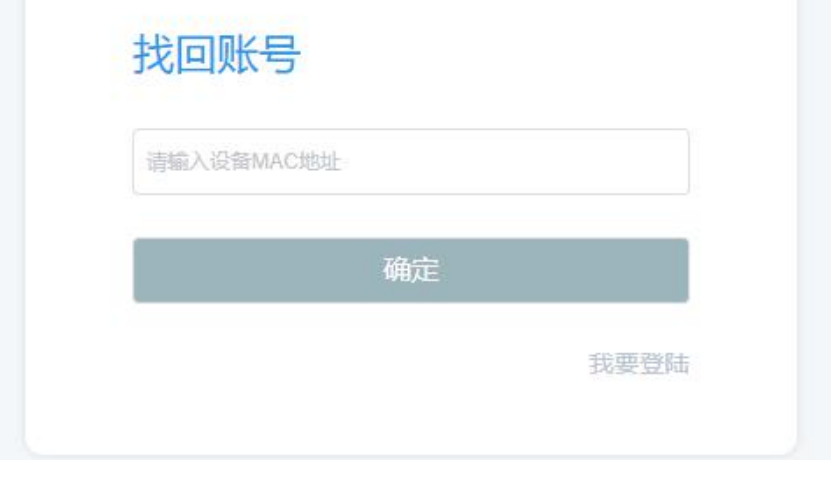

#### 图 5.1.3 输入序列号找回账号

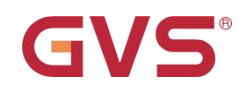

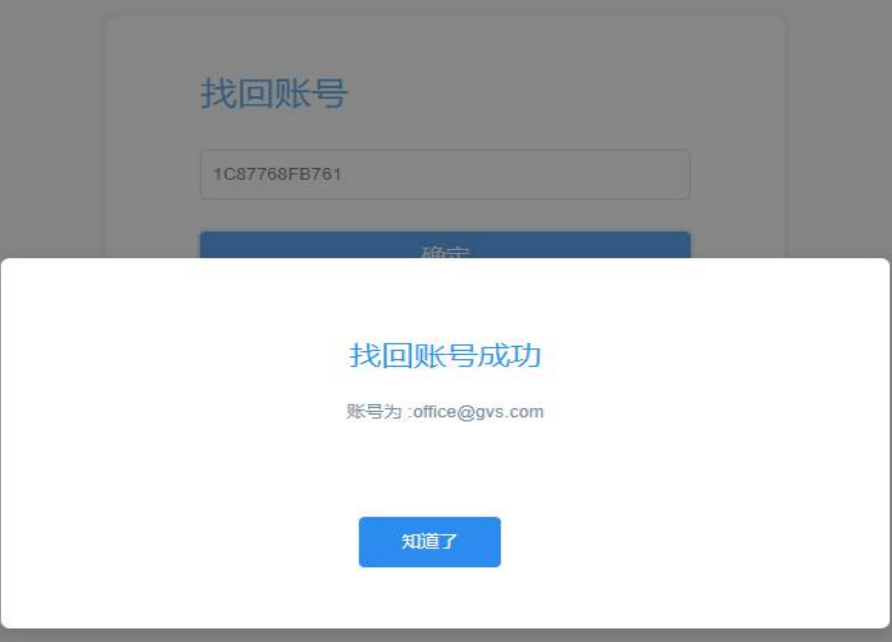

图 5.1.4 找回成功

## **(3)** 联系客服

倘若用户忘记账号和密码,也无法找到网关设备序列号,则可通过留下可用的联系方式来等待客服联 系解决问题。联系客服页面如图 5.1.5 所示。

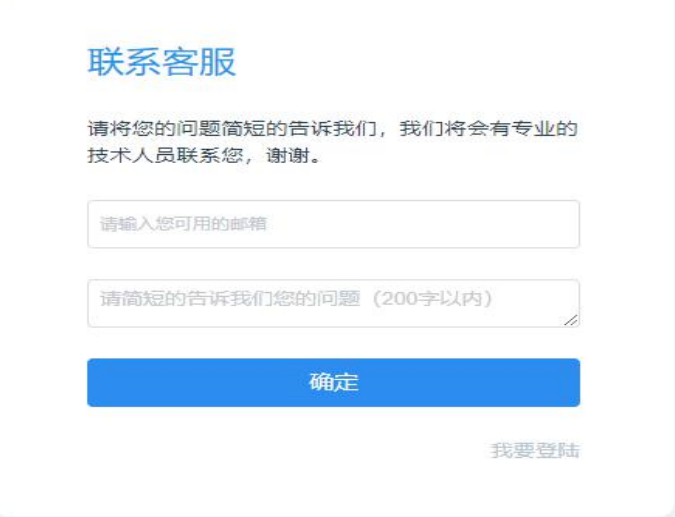

图 5.1.5 联系客服

## <span id="page-12-0"></span>**5.2** 统计模块

GVS®

在此模块中,用户可查看子用户总数,用户以及其子用户的设备总数、工程总数。红框处可选择筛选 条件(设备序列号、设备 mac 地址)来搜索指定设备列表,若不选择筛选条件, 则下方设备列表会分页展示 全部设备基本信息。统计页面如图 5.2.1 所示。

| <b>ATRITIUT</b> 欢迎使用ATritium网关配置系统 |                         |                     |                     | admin@gvs.com ~ |
|------------------------------------|-------------------------|---------------------|---------------------|-----------------|
| $0$ #                              |                         |                     |                     |                 |
| e 用户管理                             | 用户总数                    |                     | 设备总数                | 工程总数            |
| o 设备管理                             | $\beta$<br>16           | Q)                  | 9                   | Ձ<br>16         |
| ■ 导入设备                             |                         |                     |                     |                 |
| <b>一定时管理</b>                       | anyonusses<br>$\omega$  |                     | 療                   |                 |
| ● 消息推送                             |                         |                     |                     |                 |
| Q 资料下载                             | 设备macl包址                | 创建时间:               | 最近上线时间:             | 是否在线            |
|                                    | 13:18:43:15:28:95:05:09 | $\sim$ $\sim$       | 2019-11-22 08:59:19 | 在线              |
|                                    | 1C87768FB741            | 2019-09-20 18:06:09 | 2019-09-20 18:30:11 | 在线              |
|                                    | 1CS776SFB7BS            | 2019-09-21 12:30:34 | 2019-09-21 17:18:23 | 在线              |
|                                    | 1C87768FB784            | 2019-09-21 12:30:37 | 2019-09-21 18:57:04 | 田庄              |
|                                    | 1CS776SFB7B3            | 2019-09-21 12:30:40 | 2019-09-21 14:54:33 | 在线              |
|                                    | 1CST76SFB785            | 2019-09-21 12:30:44 | 2019-09-21 19:08:55 | <b>GSC</b>      |
|                                    | 1C87768FB761            | 2019-09-21 12:38:47 | 2019-09-21 20:00:13 | <b>FESC</b>     |
|                                    | 1C87768FB762            | 2019-09-26 20:49:57 | 2019-09-26 21:07:15 | 在线              |
|                                    | 13:18:43:15:26:95:15:26 | 2019-11-20 10:57:02 | 2019-11-20 17:59:20 | <b>SHE</b>      |

图 5.2.1 统计列表

## <span id="page-12-1"></span>**5.3** 用户管理

用户管理模块只对用户角色是超级管理员或管理员开放,普通用户无此权限查看此模块。用户可查看

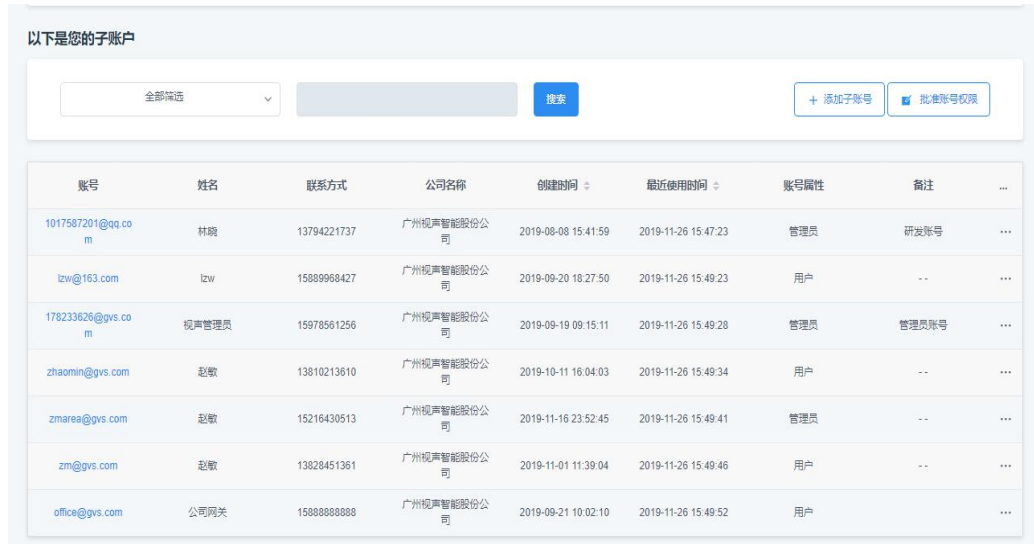

所属子账户列表以及对其子账户进行基本信息修改和账户权限升级等操作。子账户列表展示如图 5.3.1。

图 5.3.1 子账户列表

K-BUS ® KNX/EIB 边缘计算网关

## <span id="page-13-0"></span>**5.3.3** 搜索

用户可根据筛选条件(邮箱、姓名、手机号、公司名称)来搜索指定子账户,如图 5.3.2 所示。搜索结

果如图 5.3.3 所示。

GVS®

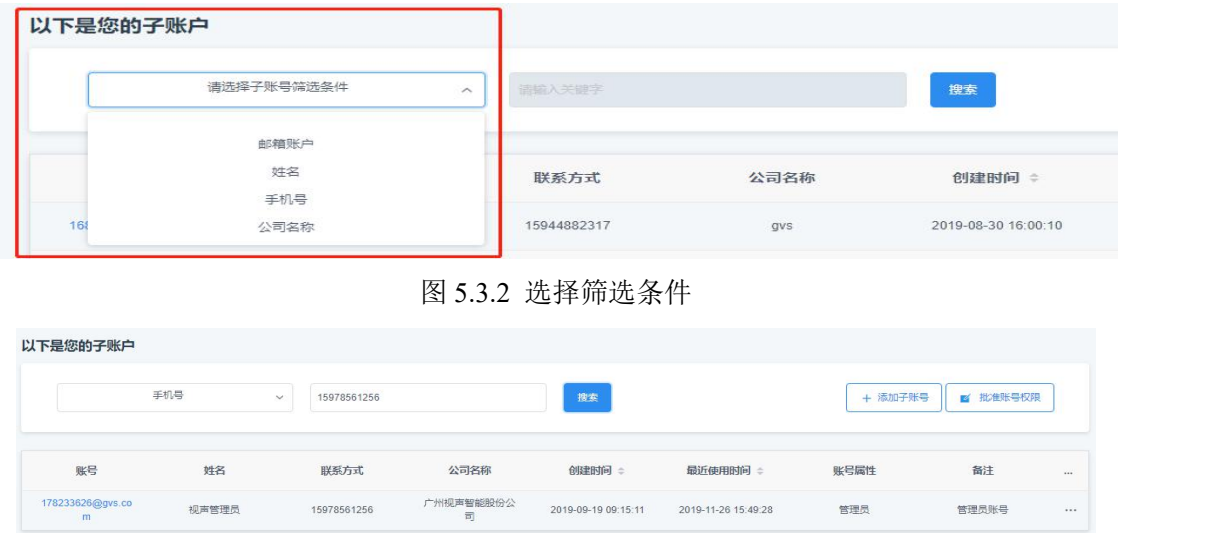

图 5.3.3 子账户搜索结果

#### <span id="page-13-1"></span>**5.3.4** 添加子账户

用户可在页面填写子账户基本信息来添加子账户,\*号为必填信息,点击保存后即可使用该子账户。添

加子账户页面如图 5.3.4 所示。

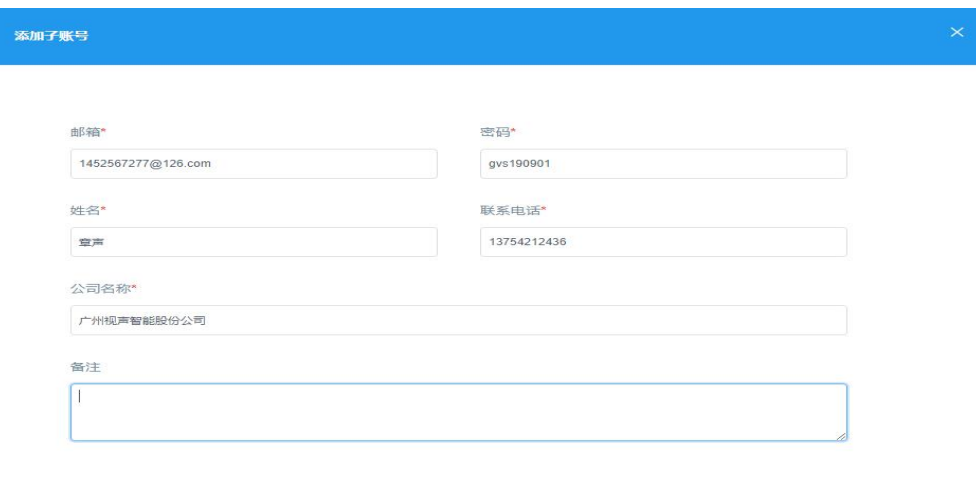

图 5.3.4 添加子账户页面

取消

确定

## <span id="page-14-0"></span>**5.3.5** 升级账号**&**批准账号权限

GVS®

用户提交对角色是"用户"进行权限升级申请,需要等待超级管理员通过批准账号权限进行审核批准

后才正式升级成功。流程如图 5.3.5、5.3.6、5.3.7、5.3.8 所示。

| 账号                    | 姓名    | 联系方式        | 公司名称                        | 创建时间 =              | 最近使用时间 ÷            | 账号属性 | 备注           | $\cdots$ |
|-----------------------|-------|-------------|-----------------------------|---------------------|---------------------|------|--------------|----------|
| 1017587201@qq.co<br>m | 林晓    | 13794221737 | 广州视声智能股份公<br>司              | 2019-08-08 15:41:59 | 2019-11-26 15:47:23 | 管理员  | 研发账号         | 1.11     |
| Izw@163.com           | Izw   | 15889968427 | 广州视声智能股份公<br>司              | 2019-09-20 18:27:50 | 2019-11-26 15:49:23 | 用户   | / 编辑         |          |
| 178233626@gvs.co<br>m | 视声管理员 | 15978561256 | 广州视声智能股份公<br>$\overline{p}$ | 2019-09-19 09:15:11 | 2019-11-26 15:49:28 | 管理员  | 管理<br>← 升级权限 |          |
| zhaomin@gvs.com       | 走人每女  | 13810213610 | 广州视声智能股份公<br>司              | 2019-10-11 16:04:03 | 2019-11-26 15:49:34 | 用户   | ■删除          | 1.11     |

图 5.3.5 升级权限

## 权限升级

权限升级请求已经发送至超级管理员,请稍后...

知道了

图 5.3.6 提交权限升级申请

| 批准账号权限                  |                        |             |                |          |
|-------------------------|------------------------|-------------|----------------|----------|
| 请选择搜索条件                 | $\checkmark$<br>请给入关键字 | 探索          |                |          |
| 申请账号                    | 申请人姓名                  | 申请人手机       | 申请人姓名          | 操作       |
| zhaom@video-star.com.cn | 赵敏                     | 18578789421 | zmarea@gvs.com | 拒绝<br>批准 |
| zm@gvs.com              | 赵敏                     | 13828451361 | admin@gvs.com  | 拒绝<br>批准 |
| Izw@163.com             | Izw                    | 15889968427 | admin@gvs.com  | 拒绝<br>批准 |

图 5.3.7 批准账号权限页面

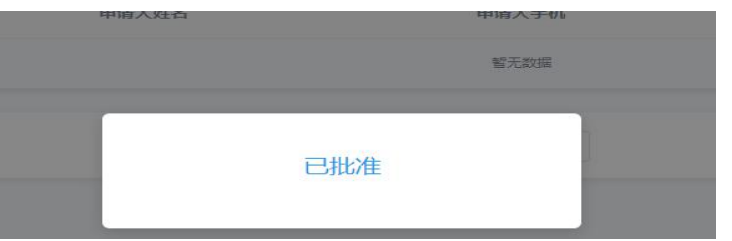

图 5.3.8 已批准弹框

## <span id="page-15-0"></span>**5.3.6** 编辑**&**删除子账号

GVS®

用户可通过子账户列表选择需要处理的账户并在其最右处点击选择编辑和删除,即可对子账户基本信 息的修改与子账号删除。流程如图 5.3.9、5.3.10、5.3.11 所示

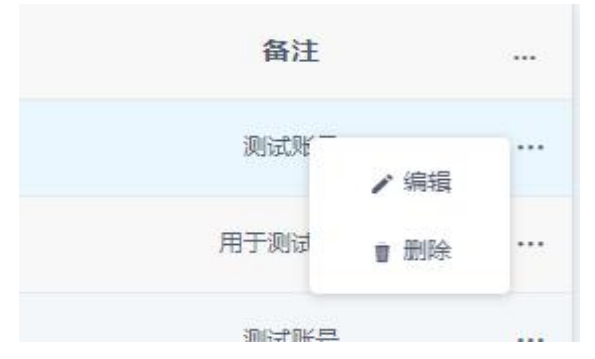

图 5.3.9 编辑&删除弹框

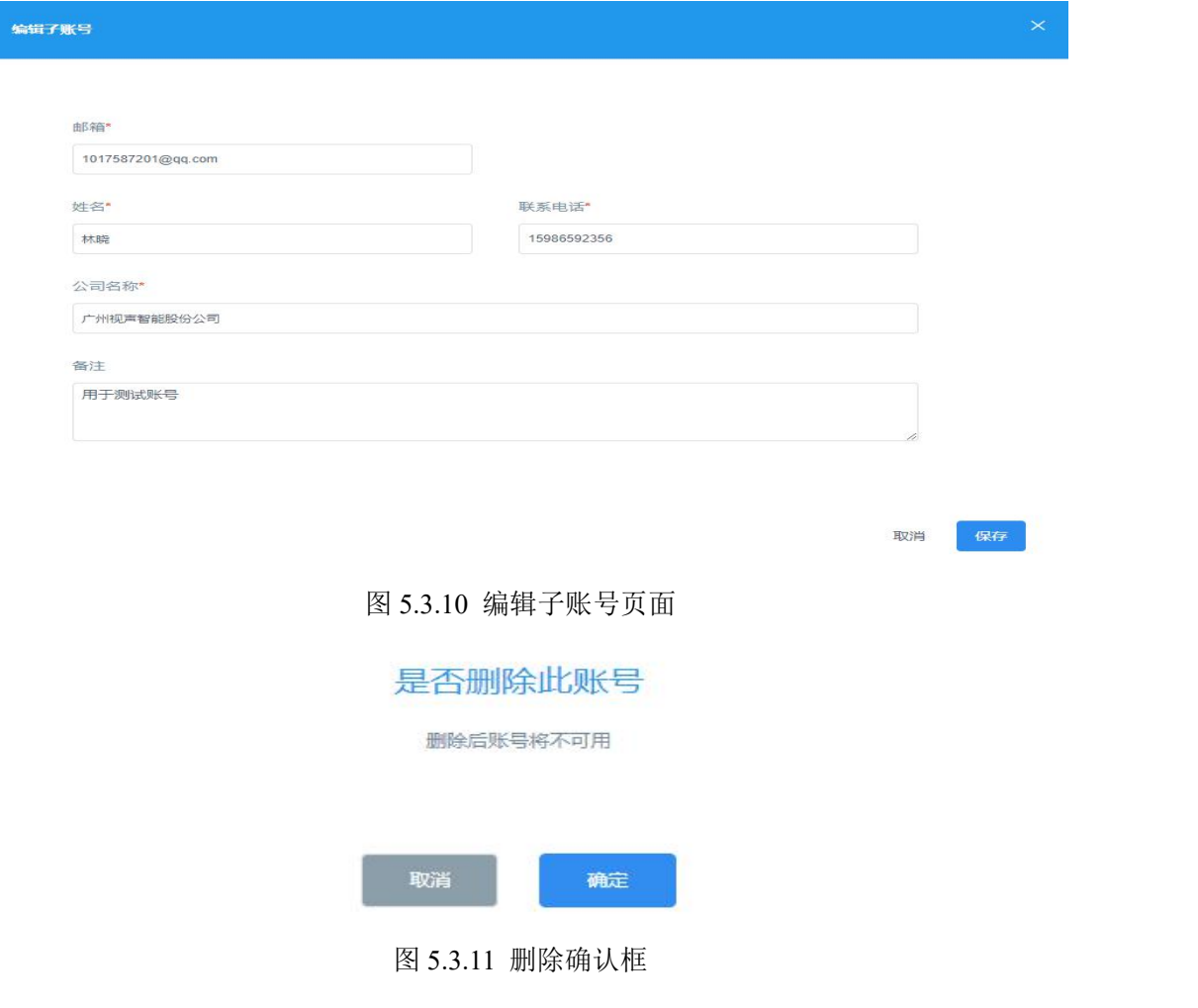

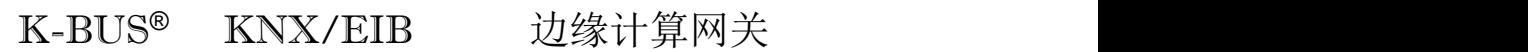

## <span id="page-16-0"></span>**5.4** 设备管理

GVS®

此模块可用于查看账户下拥有的设备列表,能够添加设备,进行设备的工程设置,刷新设备局域网 IP,

修改设备名称。设备列表如图 5.4.1 所示。

| 如果没有设备,请添加一个设备 |        |            |                     |                     |                  |
|----------------|--------|------------|---------------------|---------------------|------------------|
| 请输入设备MAC地址     | 添加     |            |                     |                     |                  |
| 选择一个设备         |        |            |                     |                     |                  |
| 语编入设备MAC地址     | 搜索     |            |                     |                     |                  |
| MAC地址          | 网关设备名称 | 网关设备类型     | 更新时间 ÷              | 创建时间 ÷              | 操作               |
| 1C87768FB7B8   | 朱总办公室  | <b>KNX</b> | 2019-09-21 17:18:23 | 2019-09-21 12:38:34 | 删除<br>工程配置<br>详情 |
| 1C87768FB7B4   | 彭总办公室  | <b>KNX</b> | 2019-09-21 18:57:04 | 2019-09-21 12:38:37 | 農業<br>工程配置<br>详情 |

图 5.4.1 设备列表

## <span id="page-16-1"></span>**5.4.1** 添加设备

用户通过填写网关设备的 MAC 地址来添加设备到用户下。添加流程如图 5.4.2、5.4.3 所示。

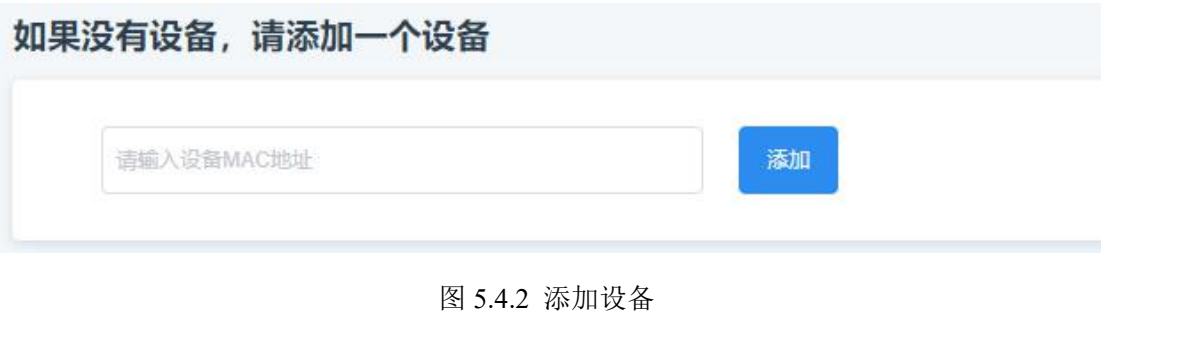

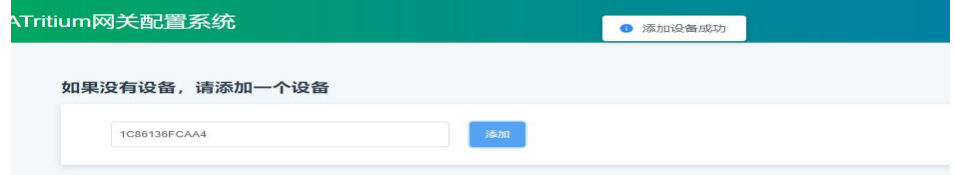

图 5.4.3 添加设备成功

## <span id="page-16-2"></span>**5.4.2** 设备的工程设置

从设备列表点击工程设置进入工程设置详情页,进入工程配置页面,如图 5.4.4、5.4.5 所示。

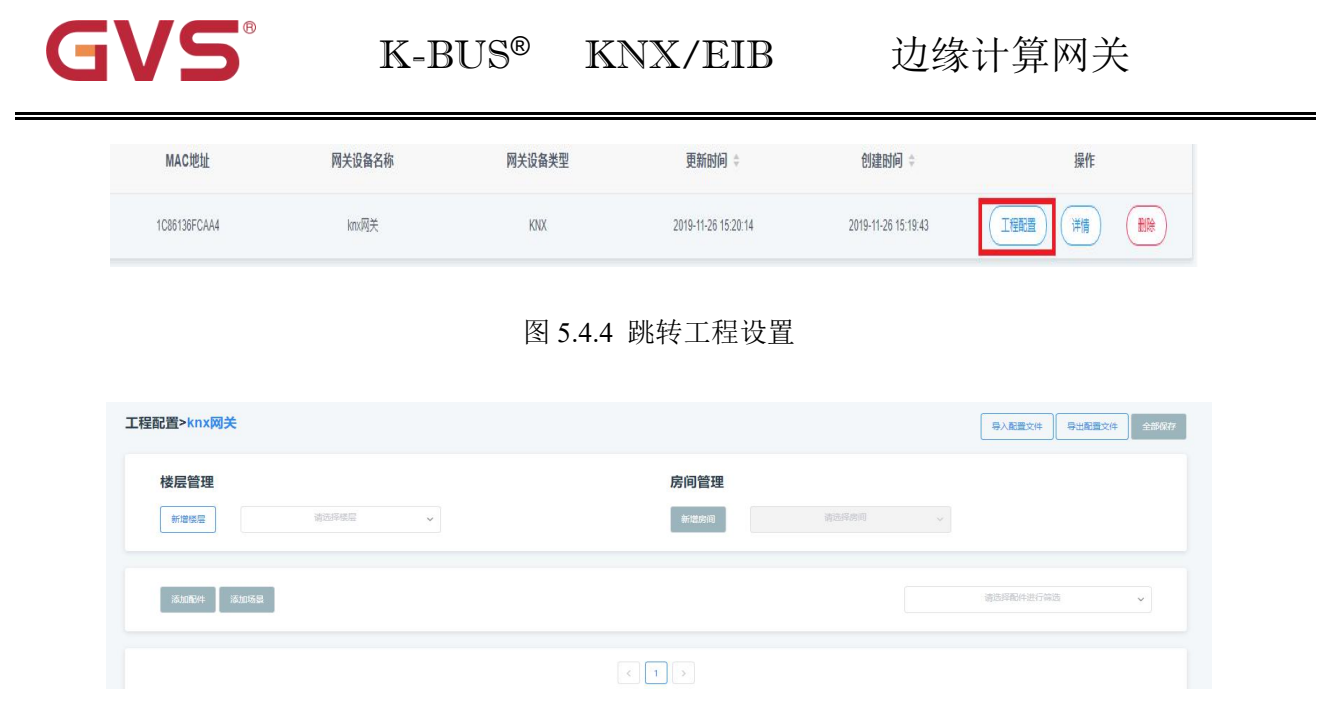

图 5.4.5 工程设置页面

进入工程设置页面后,需要先选择区域信息(包括楼层或房间),才可以进行工程设置。若不存在区 域信息,可添加楼层信息和房间信息,添加房间信息的前提条件是先选择楼层信息。

#### (**1**)选择区域信息

用户点击选择楼层下拉框进行楼层选择。需要先选择楼层后,再点击房间下拉框进行该楼层下的房间 选择。如图 5.4.6、5.4.7 所示。若不存在区域信息,可添加楼层和房间信息。

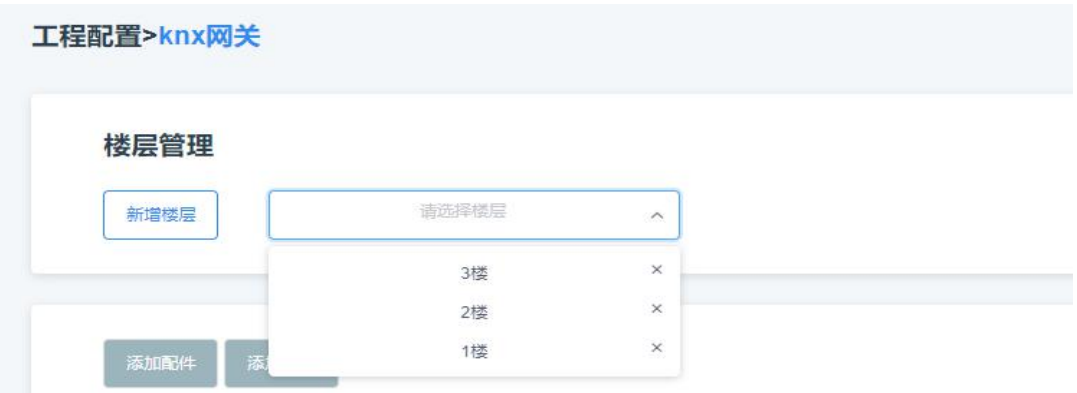

图 5.4.6 选择楼层

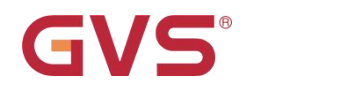

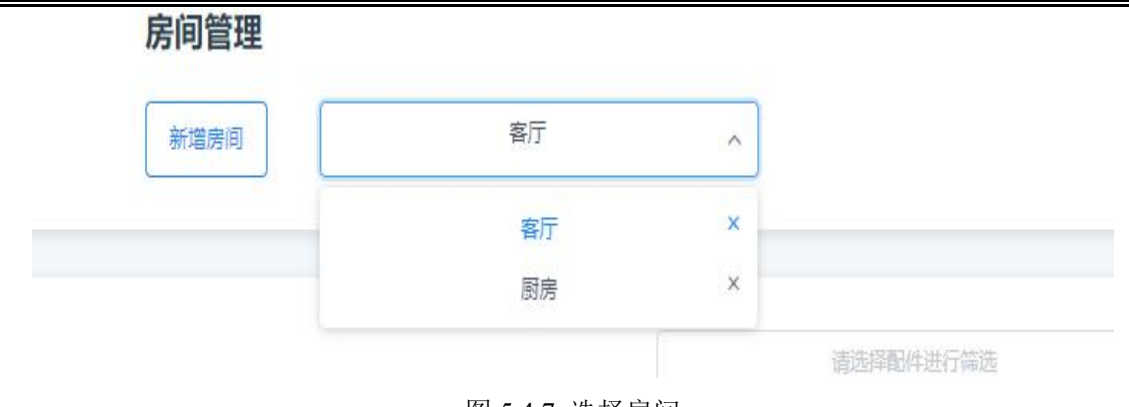

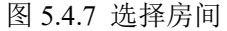

### 1)新增楼层

用户通过填写楼层名称进行新增楼层,添加流程如图 5.4.8 所示。

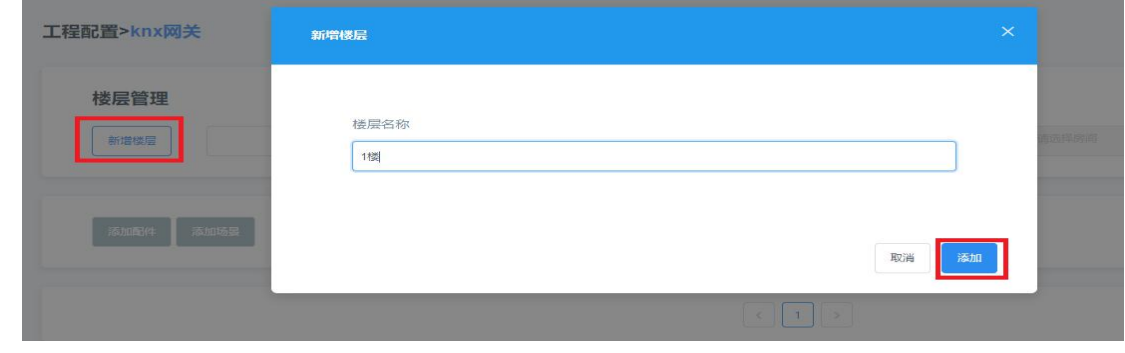

图 5.4.8 新增楼层

#### 2)新增房间

用户通过填写房间名称进行新增房间,添加流程如图 5.4.9 所示。

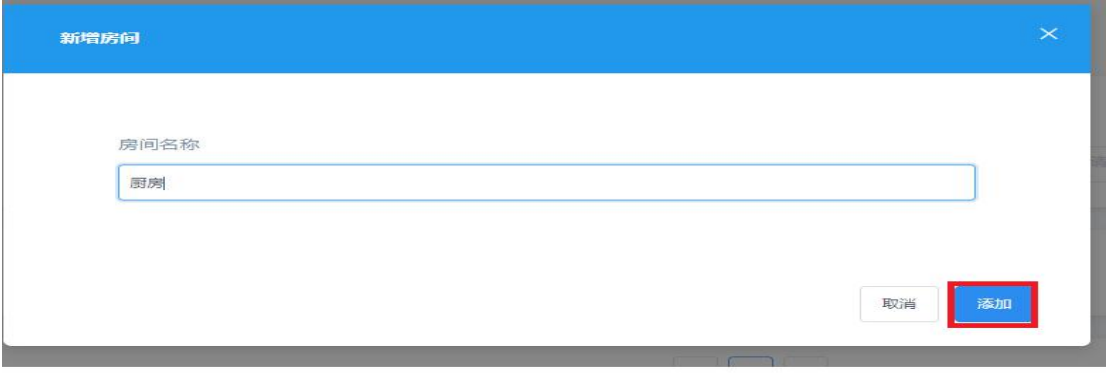

图 5.4.9 新增房间

#### (**2**)添加配件

用户在工程配置页面点击"添加配件"按钮,系统弹出当前网关可支持的配件列表,如图 5.4.10 所示,

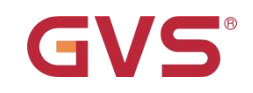

用户可选取所需的配件进行添加。

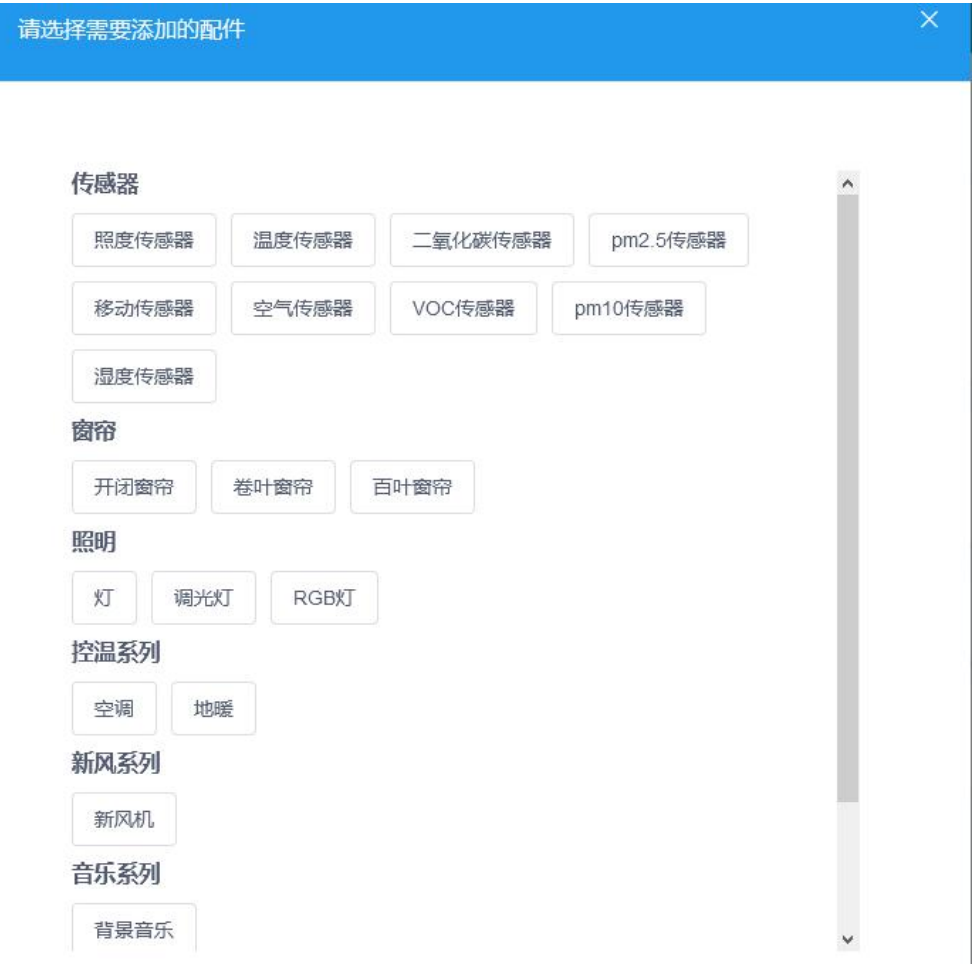

#### 图 5.4.10 配件列表

点击添加配件后,用户可修改配件名称,填写控制组地址、发送值、状态组地址(空白框为必填选项, 灰色框为不可填选项)。如图 5.4.11 所示。需要注意的是,填入重复的组地址时,会提示组地址重复,但 允许保存数据。

控制组地址与状态组地址规则(三层组地址): X/Y/Z, 其中 X,Y,Z 组地址范围为: X=0~31, Y=0~7,  $Z= 1 - 255$ .

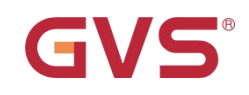

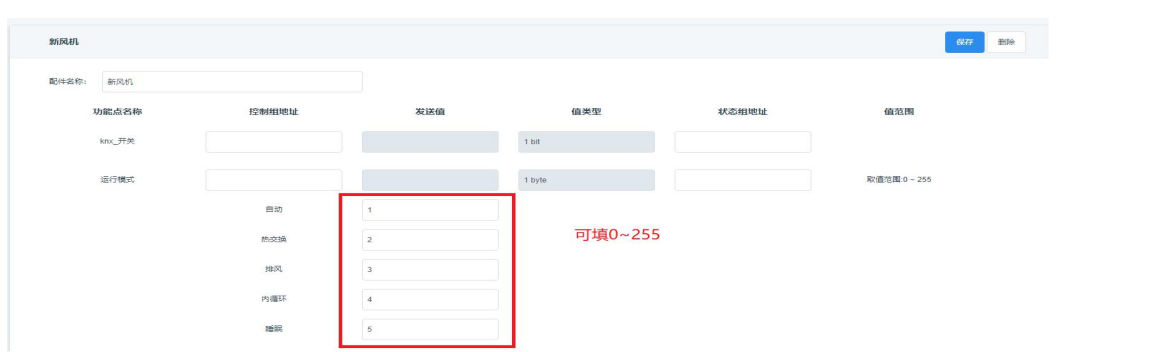

图 5.4.11 配件配置信息

#### (**3**)添加场景

用户可点击"添加场景"按钮,场景可输入场景名称,控制组地址、发送值以及值类型选择,添加场 景页面如图 5.4.12 所示。

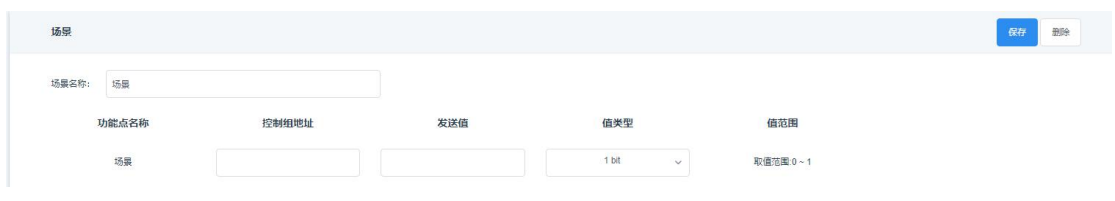

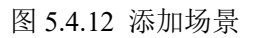

#### (**4**)保存**&**删除配件

用户可通过配件的右上方对配件进行保存和删除,保存可分为单个配件保存以及全部保存,保存效果

如图 5.4.13 所示,删除效果如图 5.4.14 所示。

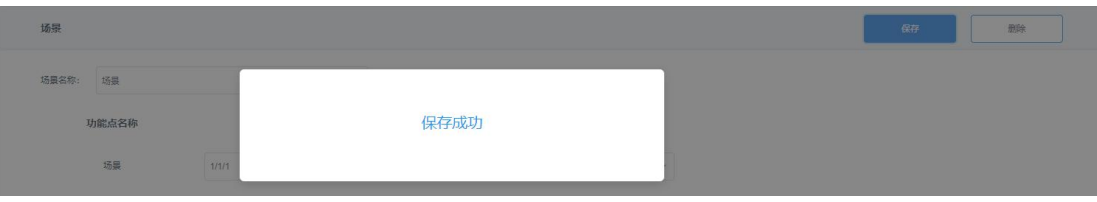

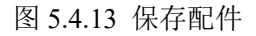

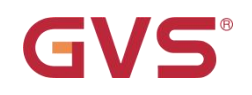

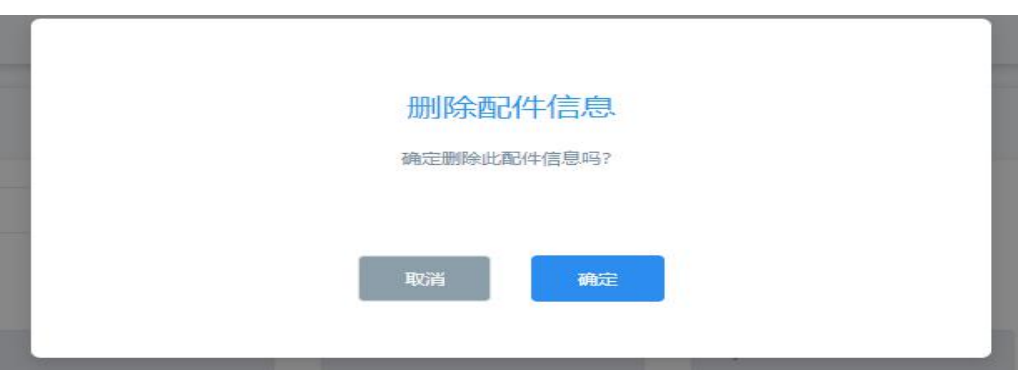

图 5.4.14 删除配件确认框

## (**5**)折叠配件信息

用户填写好配件信息时,可根据需要点击配件头则可折叠该配件信息,具体展示效果如图 5.4.15、5.4.16

所示。

| 新风机          |       |                |        |                            | 保存<br>删除   |
|--------------|-------|----------------|--------|----------------------------|------------|
| 配件名称:<br>新风机 |       |                |        |                            |            |
| 功能点名称        | 控制组地址 | 发送值            | 值类型    | <b>CONTRACTOR</b><br>状态组地址 | 值范围        |
| knx_开关       |       |                | 1 bit  |                            |            |
| 运行模式         |       |                | 1 byte |                            | 取值范围:0~255 |
|              | 自动    |                |        |                            |            |
|              | 热交换   | $\overline{2}$ |        |                            |            |
|              | 接风    | 3              |        |                            |            |
|              |       |                |        |                            |            |

图 5.4.15 未折叠状态

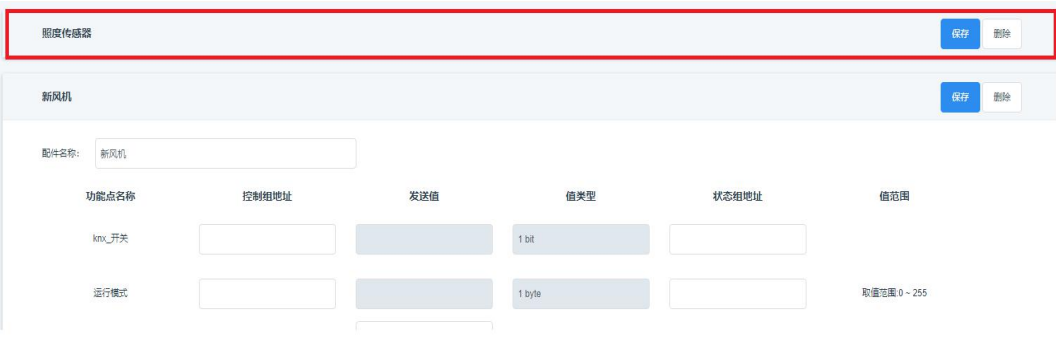

图 5.4.16 已折叠状态

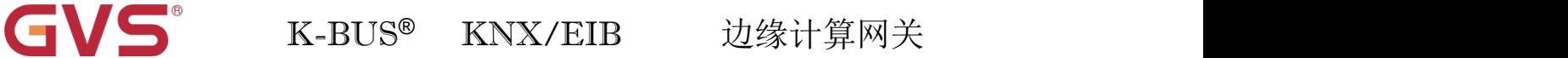

### (**6**)导入工程配置文件

用户可在工程配置也页面右上角点击"导入配置文件"导入已配置好的工程信息,当弹出"导入成功"

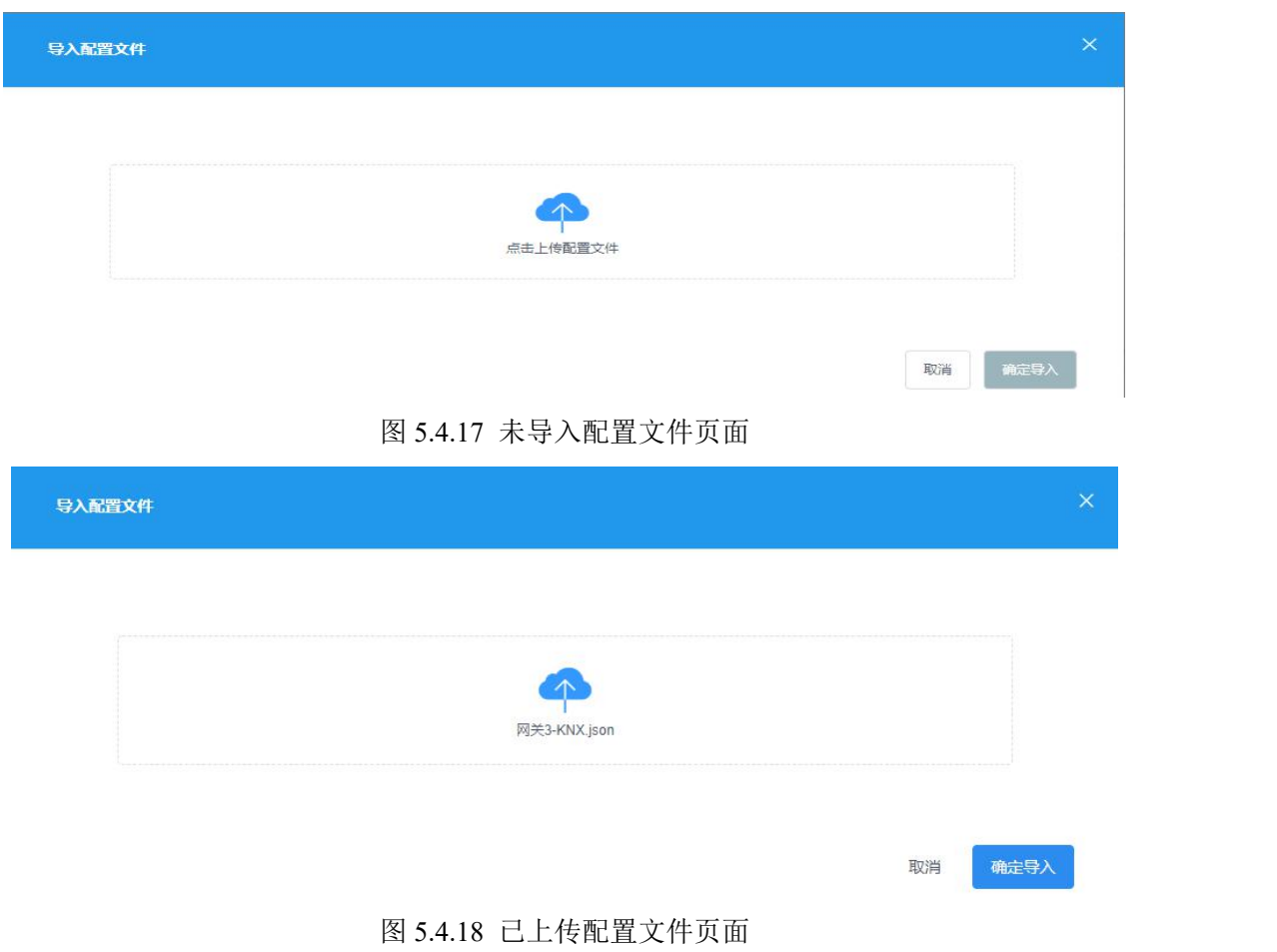

时即可看到导入的工程信息,导入流程如图 5.4.17、5.4.18 所示。

## (**7**)导出配置文件

用户可在工程配置也页面右上角点击"导出配置文件"进行当前工程配置信息的导出。如图 5.4.19 所

示。

| 工程配置>knx网关   |                       |              |                 | 导入配置文件 | 导出配置文件 | 全部保存 |
|--------------|-----------------------|--------------|-----------------|--------|--------|------|
| 楼层管理<br>新增楼层 | 请选择楼层<br>$\checkmark$ | 房间管理<br>新增房间 | 请选择房间<br>$\vee$ |        |        |      |

图 5.4.19 导出配置文件

## <span id="page-23-0"></span>**5.4.9** 设备详情信息修改

用户点击设备列表中的详情按钮,可进入设备详情页面。用户在此页面可以修改设备名称、刷新局域

 $\overline{\mathbb{W}}$  IP.

(1)修改设备名称

填写修改的设备名称,点击修改进行设备名称的修改。如图 5.4.20 所示。

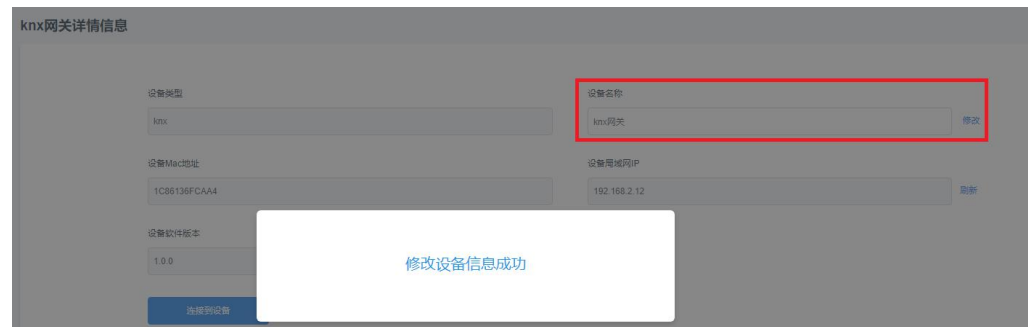

图 5.4.20 修改设备名称

#### (2)刷新局域网 IP

用户可以点击刷新来获取网关上报的最新 IP 地址,当成功获取 IP 地址后即可连接进入网关配置页面。 流程如图 5.4.21、5.4.22 所示。

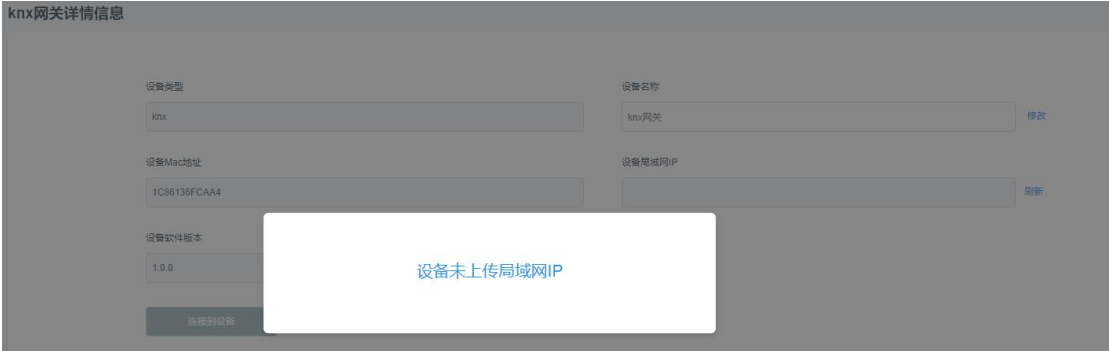

图 5.4.21 网关未上报 IP

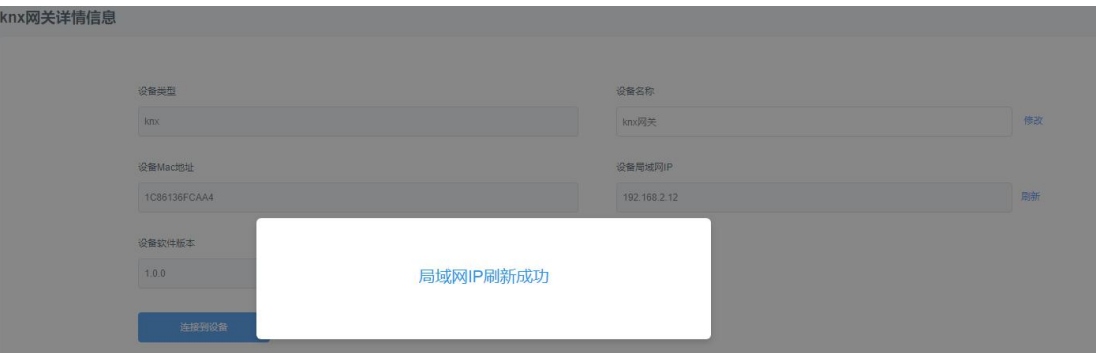

图 5.4.22 网关上报 IP并获取成功

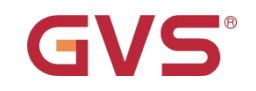

#### (3)连接到设备

当设备获取到网关上报的 IP 地址时,可以点击连接到设备按钮,进入到设备的网关配置页面。如图

### 5.4.23、5.4.24 所示。

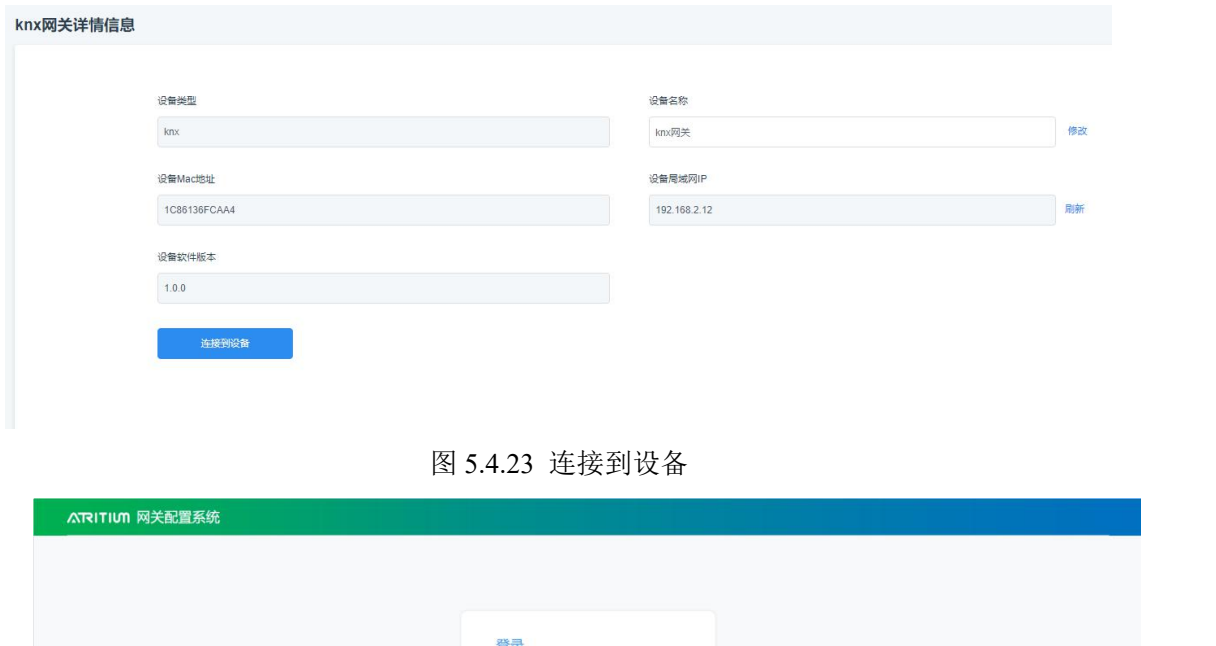

图 5.4.24 嵌入式网关配置页面

## <span id="page-24-0"></span>**5.5** 定时管理

用户可在此处查看指定工程下的定时信息列表,当满足定时条件时,设备触发定时,响应指令。用户 可自行添加工程的定时,删除定时。定时列表如图 5.5.1 所示。

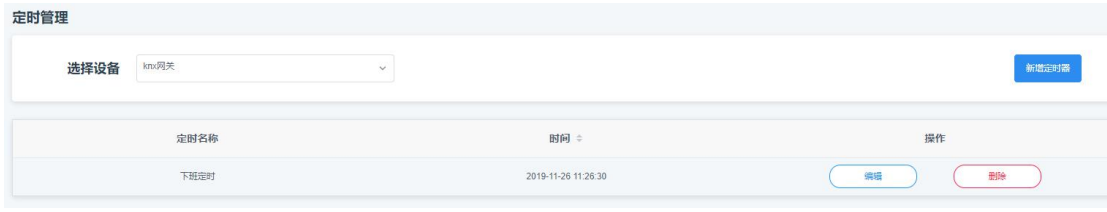

图 5.5.1 定时列表

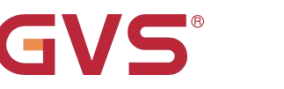

## <span id="page-25-0"></span>**5.5.1** 新建定时

用户点击定时列表右上方的"新建定时器"即可跳转到新建定时页面进行定时内容的填写。定时的配

件列表是基于设备的工程的配件列表。新建定时如图 5.5.2 所示。

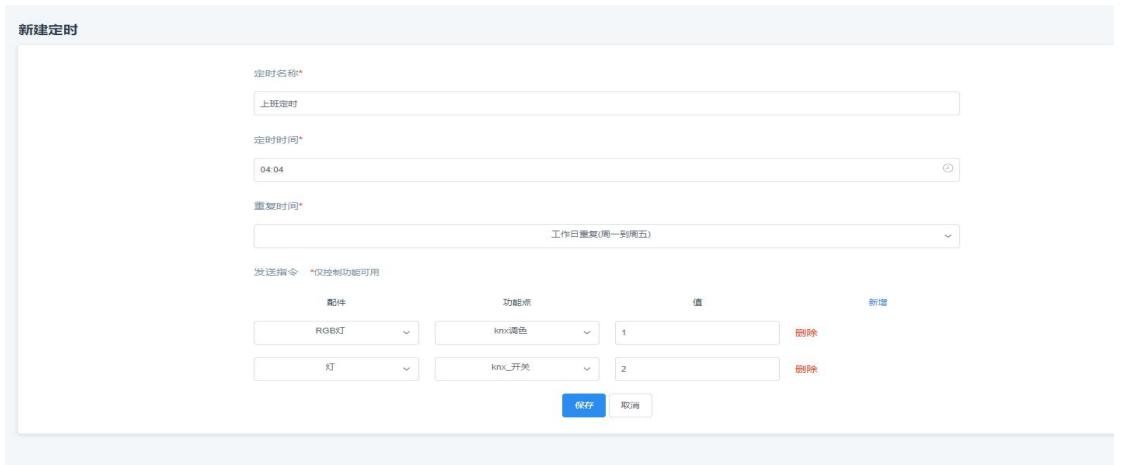

图 5.5.2 新建定时

## <span id="page-25-1"></span>**5.5.2** 编辑定时

用户选择已有的定时信息进行编辑,具体操作如新增定时类似,可参考1,编辑定时如图 5.5.3 所示。

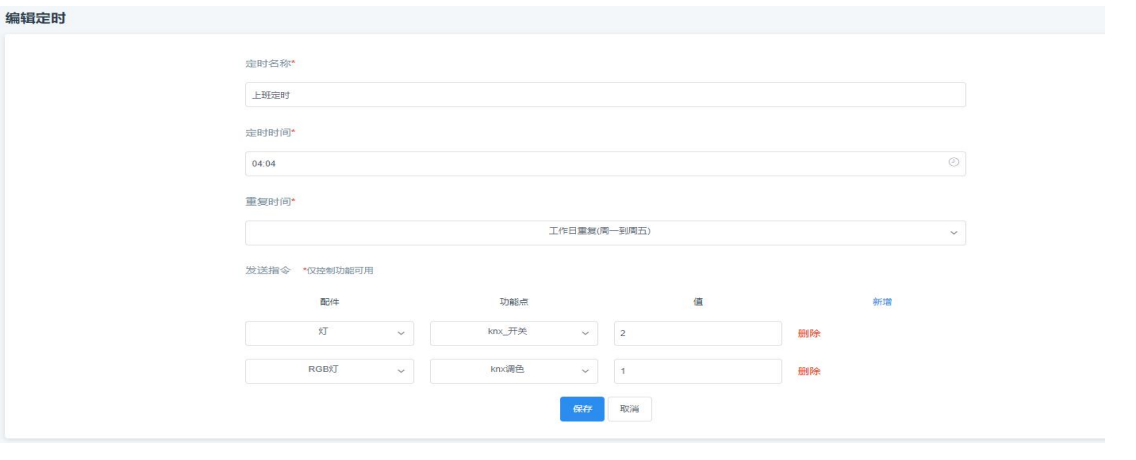

图 5.5.3 编辑定时

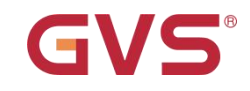

## <span id="page-26-0"></span>**5.5.3** 删除定时

用户可删除设备的定时,删除后设备不再执行该定时。删除定时页面如图 5.5.4 所示。

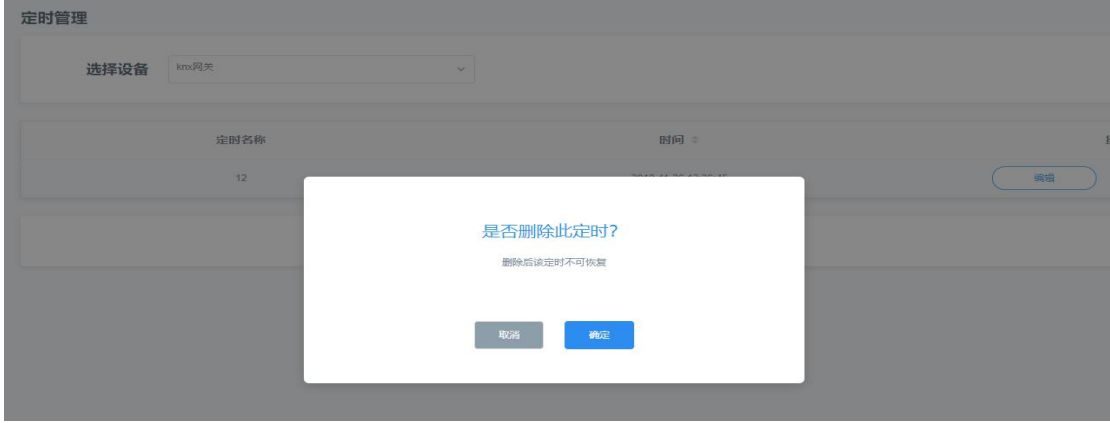

图 5.5.4 删除定时

## <span id="page-26-1"></span>**5.6** 消息推送

用户可在此处查看指定工程下的推送信息列表,当设备状态数据满足推送规则时会通过 app 向绑定选 择此工程的网关设备的用户推送预警信息提供用户,且用户可自行添加推送,删除推送。推送列表如图 5.6.1 所示。

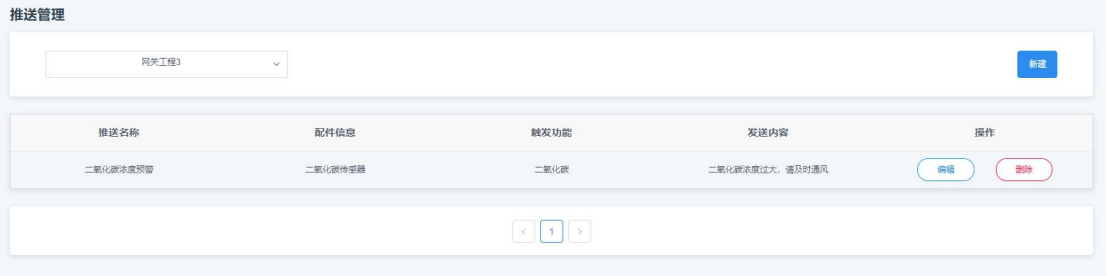

图 5.6.1 推送列表

#### <span id="page-26-2"></span>**5.6.1** 新建推送

用户点击推送列表右上方的"新建"即可跳转到新建推送页面进行推送规则与推送内容的填写。推送 规则的配件选择基于工程已配置好的配件类型。新建消息推送信息如图 5.6.2 所示。

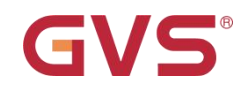

取消

保存

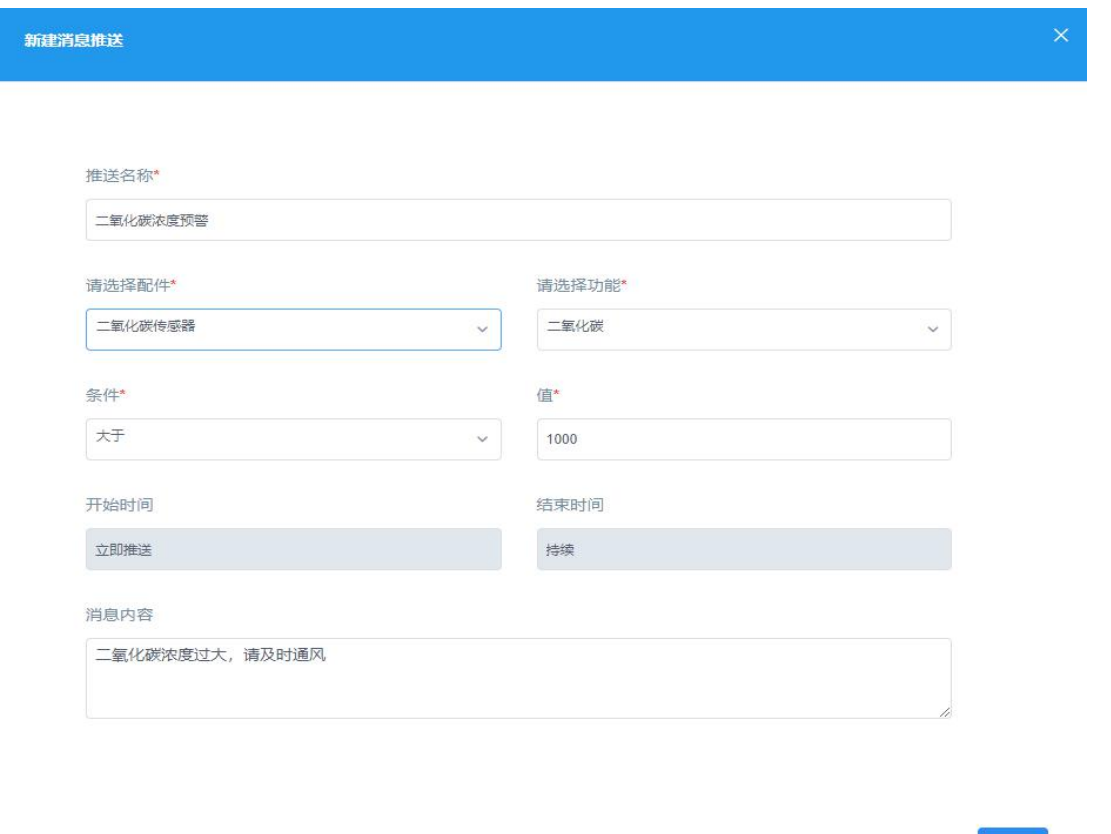

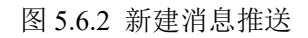

## <span id="page-27-0"></span>**5.6.2** 编辑推送

用户选择已有的推送信息进行编辑,具体操作如新增推送类似,可参考1,编辑推送如图 5.6.3 所示。

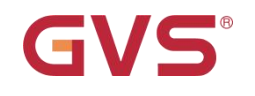

## K-BUS ® KNX/EIB 边缘计算网关

取消

 $\overline{\times}$ 

**编辑消息推送** 

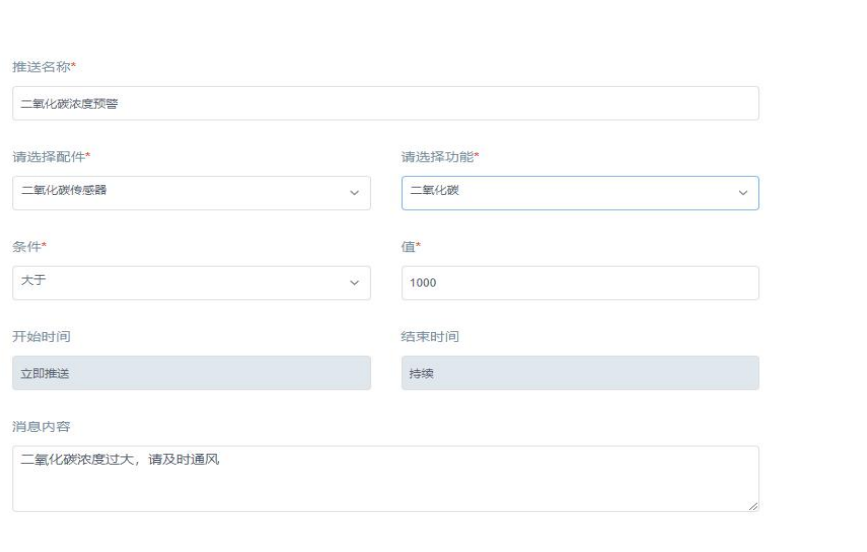

图 5.6.3 编辑消息推送

## <span id="page-28-0"></span>**5.6.3** 删除推送

用户可删除推送信息停止消息推送至 app 端, 删除推送页面如图 5.6.4 所示。

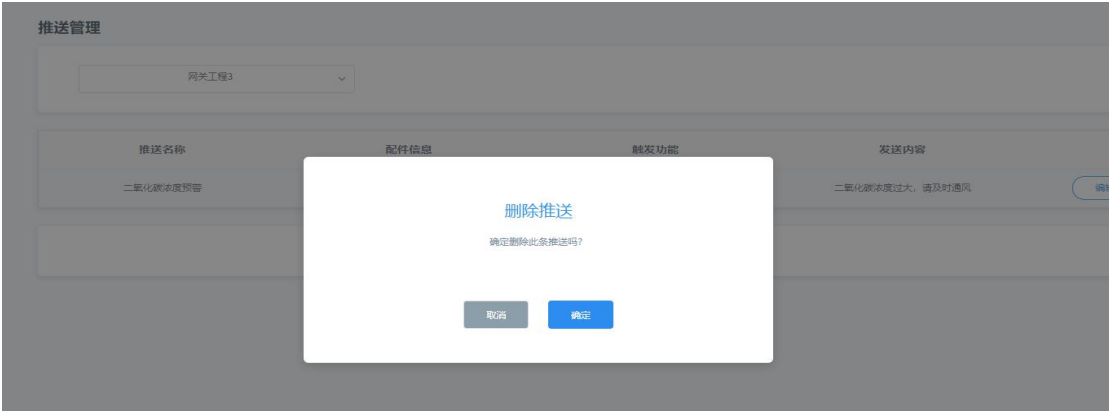

图 5.6.4 删除推送确认框

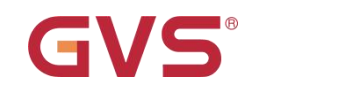

## <span id="page-29-0"></span>**5.7** 资料下载

此处包含不同协议类型的网关设备使用说明书以及产品规格说明书提供给用户查看。

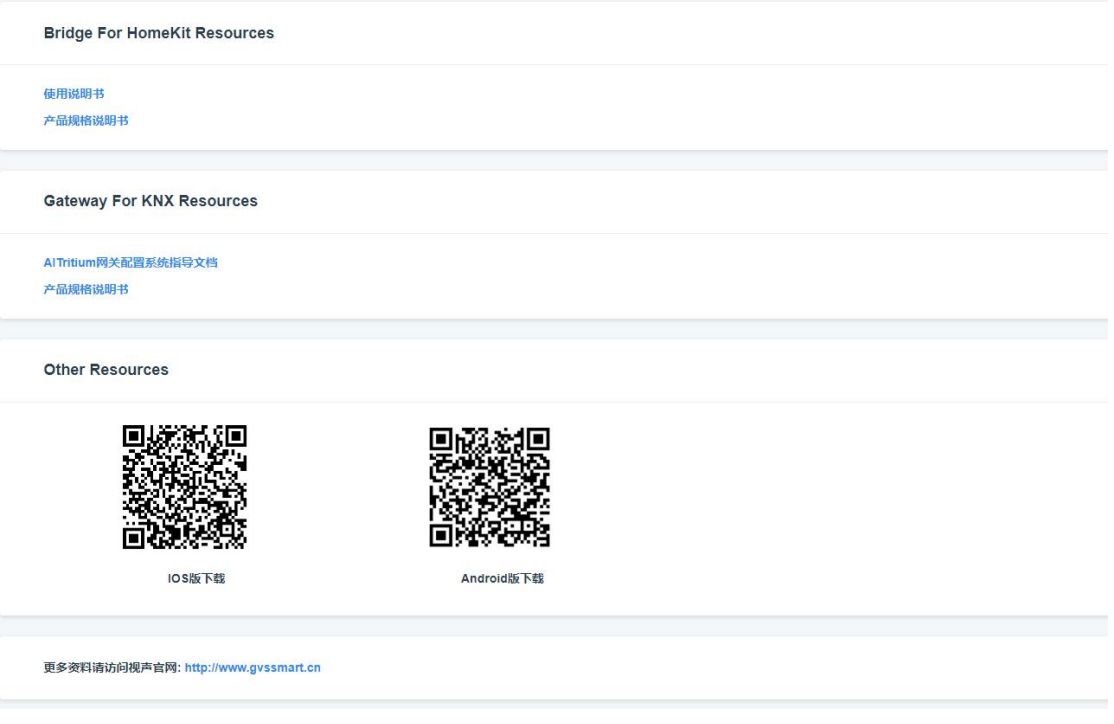

图 5.7.1 资料下载

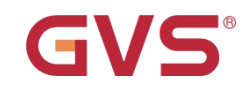

## <span id="page-30-0"></span>**5.8** 导入设备

超级管理员(admin@gvs.com)可以使用该功能将设备信息导入到数据库中。将需要导入数据库的设 备信息填入模板中,模板文件为 excel 文件,填写完成后上传该 excel 表格即可。若无导入模板,可以点击 图 5.8.1 进行下载。上传过程如图 5.8.2、5.8.3 所示。

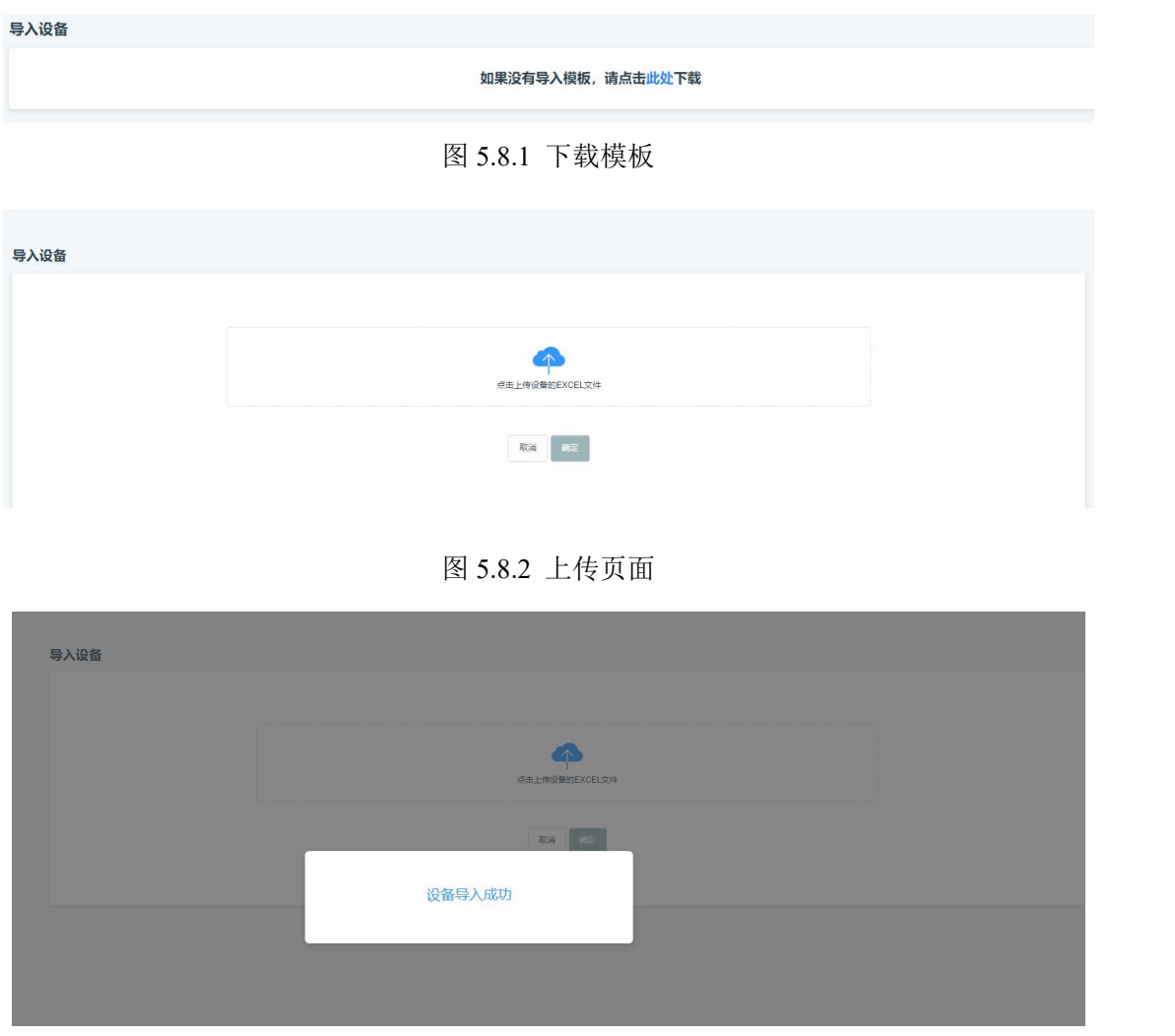

图 5.8.3 导入成功